# **PHILIPS**

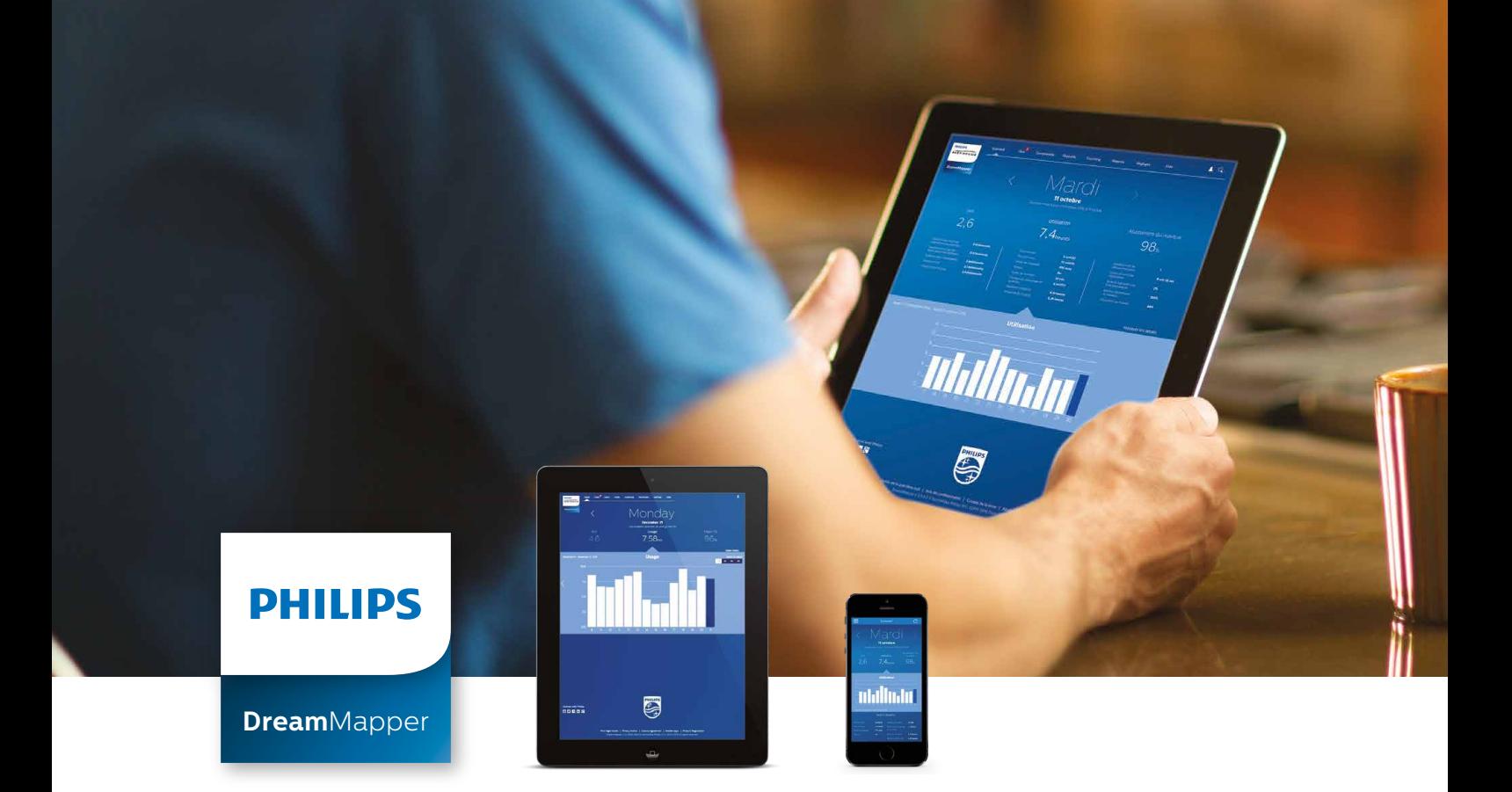

## **Guide de téléchargement et création de compte**

DreamMapper, application pour smartphone et tablette

Mise à jour : Novembre 2016

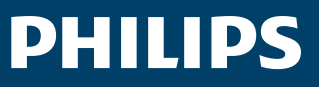

## **1 - Télécharger et initialiser DreamMapper**

**a.** Télécharger l'application DreamMapper sur votre smartphone ou votre tablette à partir de l'**Apple App Store** ou de **Google Play**. L'installation et l'utilisation de DreamMapper sont gratuites.

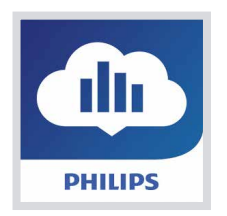

**NB:** dans le cas d'une recherche sur iPad, sélectionner les applications " iPhone seulement "

**1**

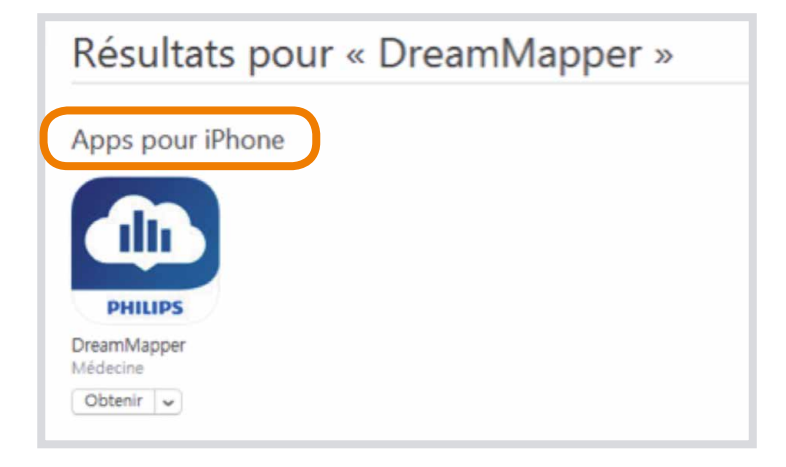

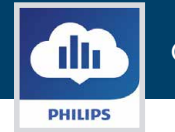

**b.** Ouvrir l'application. La fonction d'envoi de notifications n'est pas activée en France pour des raisons réglementaires. La réponse à cette question n'aura aucun impact sur l'utilisation de l'application.

**PHILIPS** 

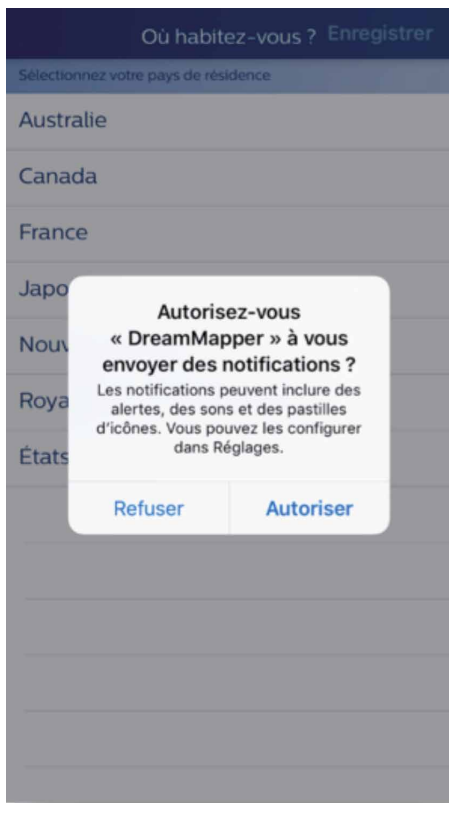

**c.** Sélectionner **"France"** comme pays de résidence puis cliquer sur **Enregistrer**.

**2**

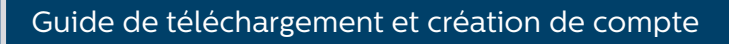

## **2 - Créer un compte DreamMapper**

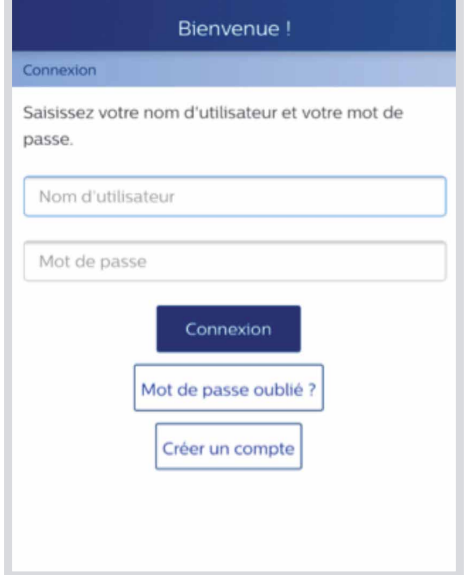

- **a.** Cliquer sur « Créer un compte » lors de la première connexion.
- **b.** Renseigner votre prénom, nom et adresse e-mail dans les champs appropriés.
- **c.** Créer un mot de passe pour DreamMapper en respectant les consignes indiquées.

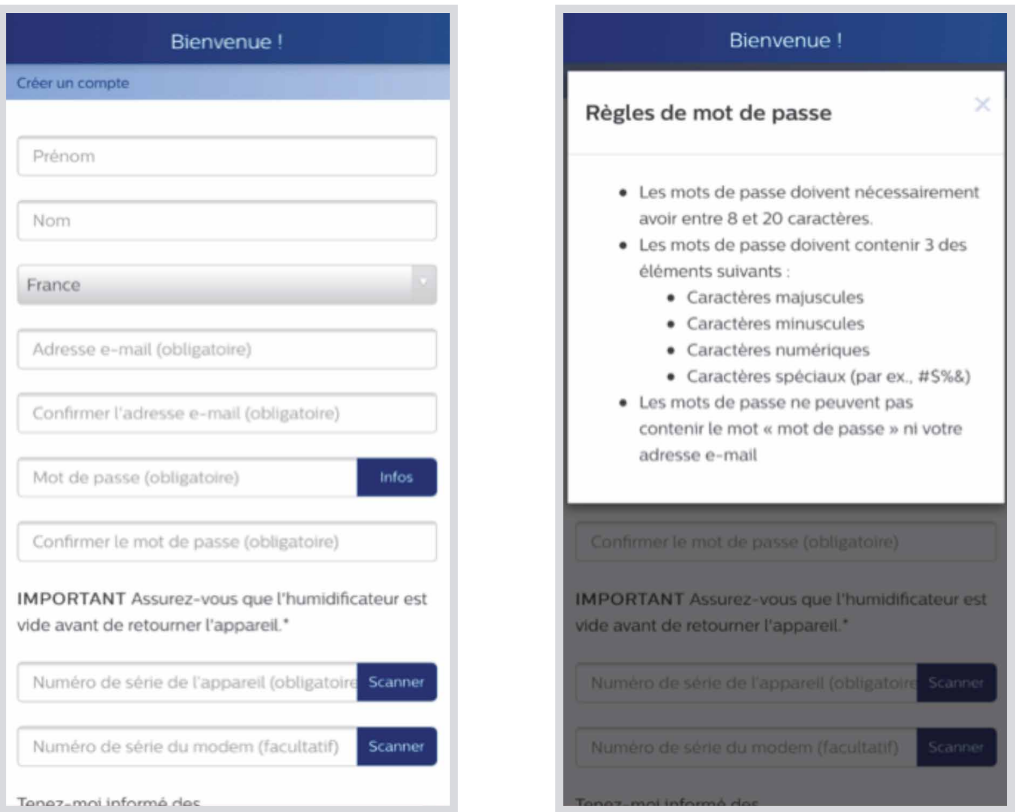

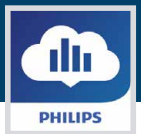

**d.** Entrer ou scanner le numéro de série de votre appareil de traitement par PPC (13 chiffres situés sous le code-barres sous la DreamStation).

Si vous choisissez de scanner le numéro de série, cliquer sur "Scanner" pour activer la caméra. Pointer la camera sur le code barre situé sur la face inférieure de votre appareil. Le numéro de série va être détecté automatiquement et renseigné dans le champ correspondant.

Si vous souhaitez être informés des produits et promotions Philips, cliquer sur le bouton correspondant afin qu'il apparaisse en vert (optionnel).

**4**

#### Cliquer sur **S'inscrire.**

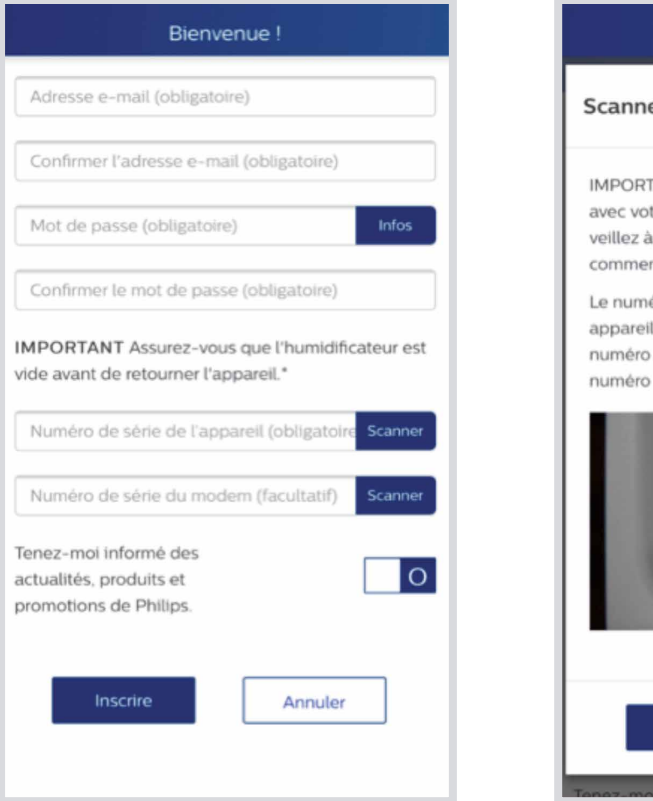

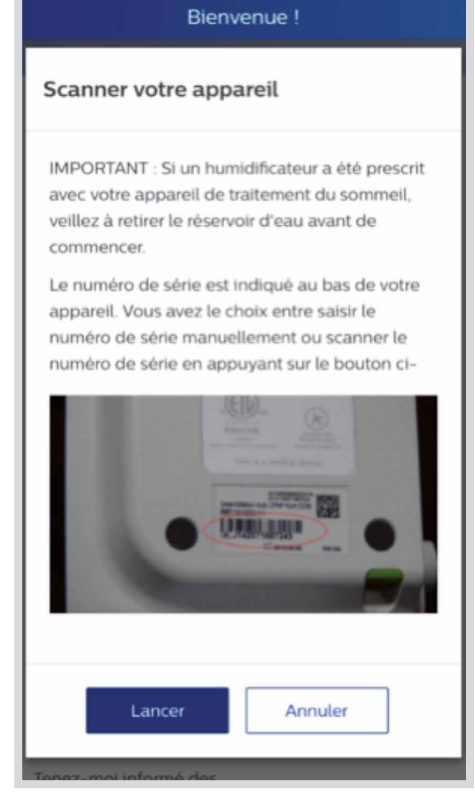

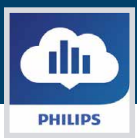

**e.** Relire les conditions générales d'utilisation et accepter la déclaration de confidentialité.

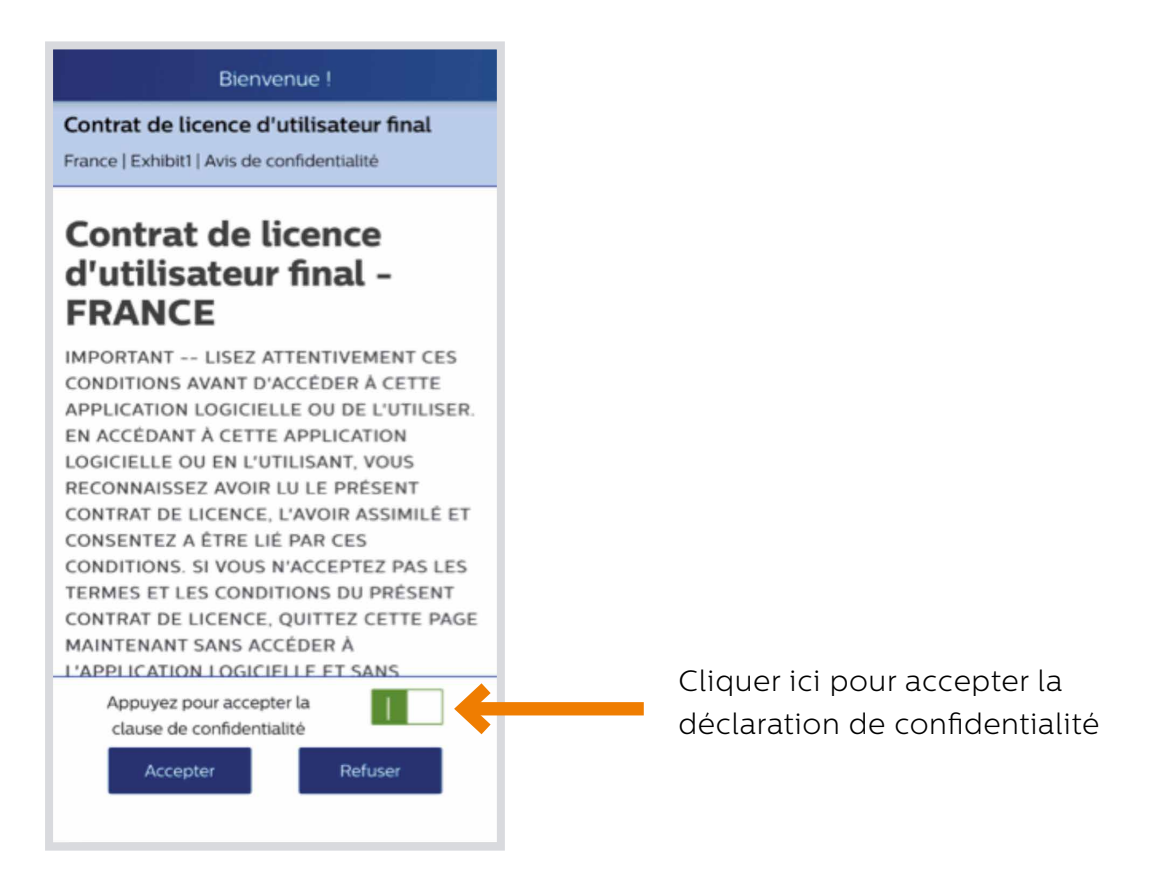

- **f.** Cliquer sur le bouton **Accepter** si vous êtes d'accord avec les conditions d'utilisation de DreamMapper.
- **g.** L'application vous invite alors à renseigner votre type de masque et votre modèle de masque Philips : ceci vous permettra d'avoir accès à un contenu vidéo adapté.

**Th** 

**PHILIPS** 

**h.** Une fois que vous avez correctement créé votre compte DreamMapper, le message suivant apparaît :

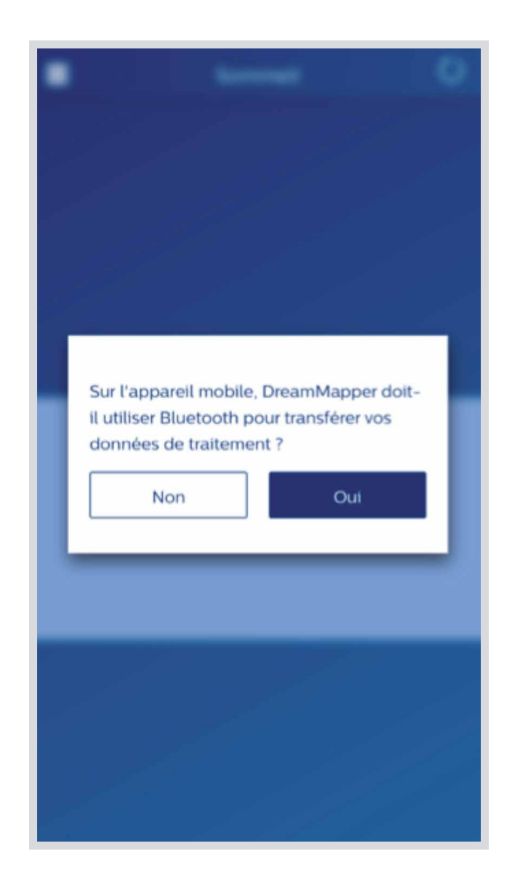

Cliquer sur **OUI** pour appairer avec votre smartphone ou votre tablette.

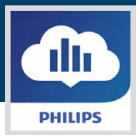

#### **3 - Apparairage Bluetooth de la DreamStation avec votre smartphone ou tablette**

Suivre les instructions indiquées dans l'écran d'installation du Bluetooth (voir ci-dessous)

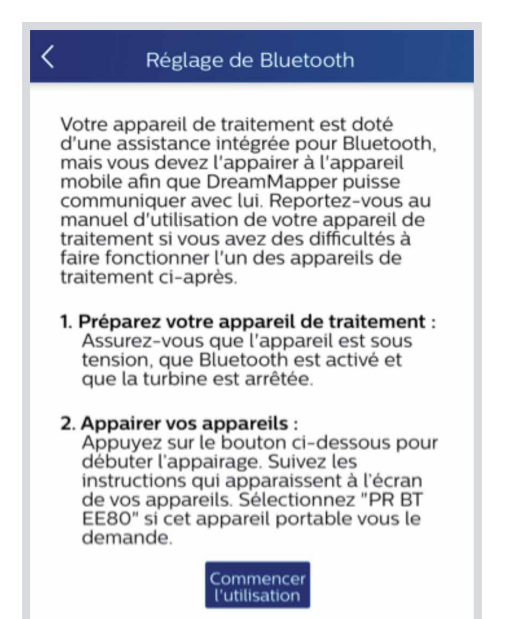

• Le menu Bluetooth de la DreamStation se trouve dans "Mes réglages", utiliser le bouton rotatif et tourner jusqu'à l'icône "Bluetooth".

• Appuyer sur le bouton rotatif en sélectionnant **MAR**. Le Bluetooth sera désormais activé.

- **a.** Vérifier que le Bluetooth est également activé sur votre smartphone ou votre tablette (voir les paramètres de réglages de votre appareil)
- **b.** Lorsque la requête d'appairage apparait à l'écran de la DreamStation, tourner le bouton rotatif pour sélectionner **Oui**. Appuyer sur le bouton rotatif pour démarrer l'appairage avec votre smartphone ou votre tablette.

 Il se peut que vous ayez une demande d'appairage à confirmer sur votre smartphone ou tablette.

- **NB :** L'appairage Bluetooth doit être confirmé dans les 5 secondes autrement le temps est dépassé.
- **c.** Une fois que l'appairage Bluetooth est établi, DreamMapper va procéder à un premier transfert de données. Une fois cette opération faite, vous pouvez commencer à utiliser DreamMapper.
- **NB :** Vous ne pouvez voir des données de thérapie qu'à partir de la date de création de votre compte.

**7**

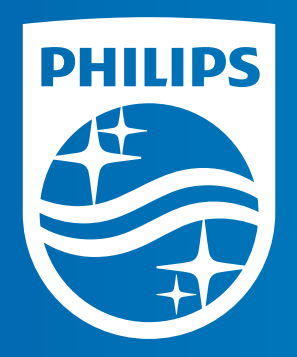

#### **www.philips.com**

DreamMapper est une application et un site internet conçus pour aider les personnes atteintes du SAOS (Syndrome d'apnées obstructives du sommeil) à rester motivées et à mieux suivre leur traitement. Ce DM de classe I est un produit de santé réglementé, qui porte, au titre de cette réglementation, le marquage CE dont l'évaluation de conformité a été réalisée par TÜV. Lire attentivement les instructions d'utilisation.

Fabricant : Philips - 1001 Murry Ridge Lane - Murrysville - PA 15668 - États-Unis

Mandataire Européen (EC REP) : Respironics Deutschland - Gewerbestrasse 17 - 82211 Herrsching - Allemagne

Date de création : 11/2016